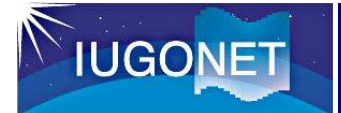

- 科学技術計算ための計算機言語。
- MATLAB = MATrix LABoratory
- 行列演算が得意。
- 対話型の開発環境。
- データ解析、可視化、数値計算、アルゴリズム開発、シミュレ ーション、GUIアプリケーション開発等に利用。
- 自然科学だけでなく、機械工学、電気・電子工学、情報学、 医学、金融等にも応用。
- 豊富な関数ライブラリ、グラフィックスツール。
- オプションのToolboxが豊富。
- 変数宣言が不要。

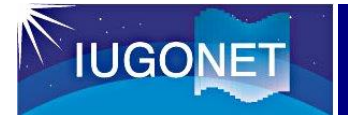

## 2. MATLABとIDLの違い

### MATLABとIDLの比較(代表的なもの):

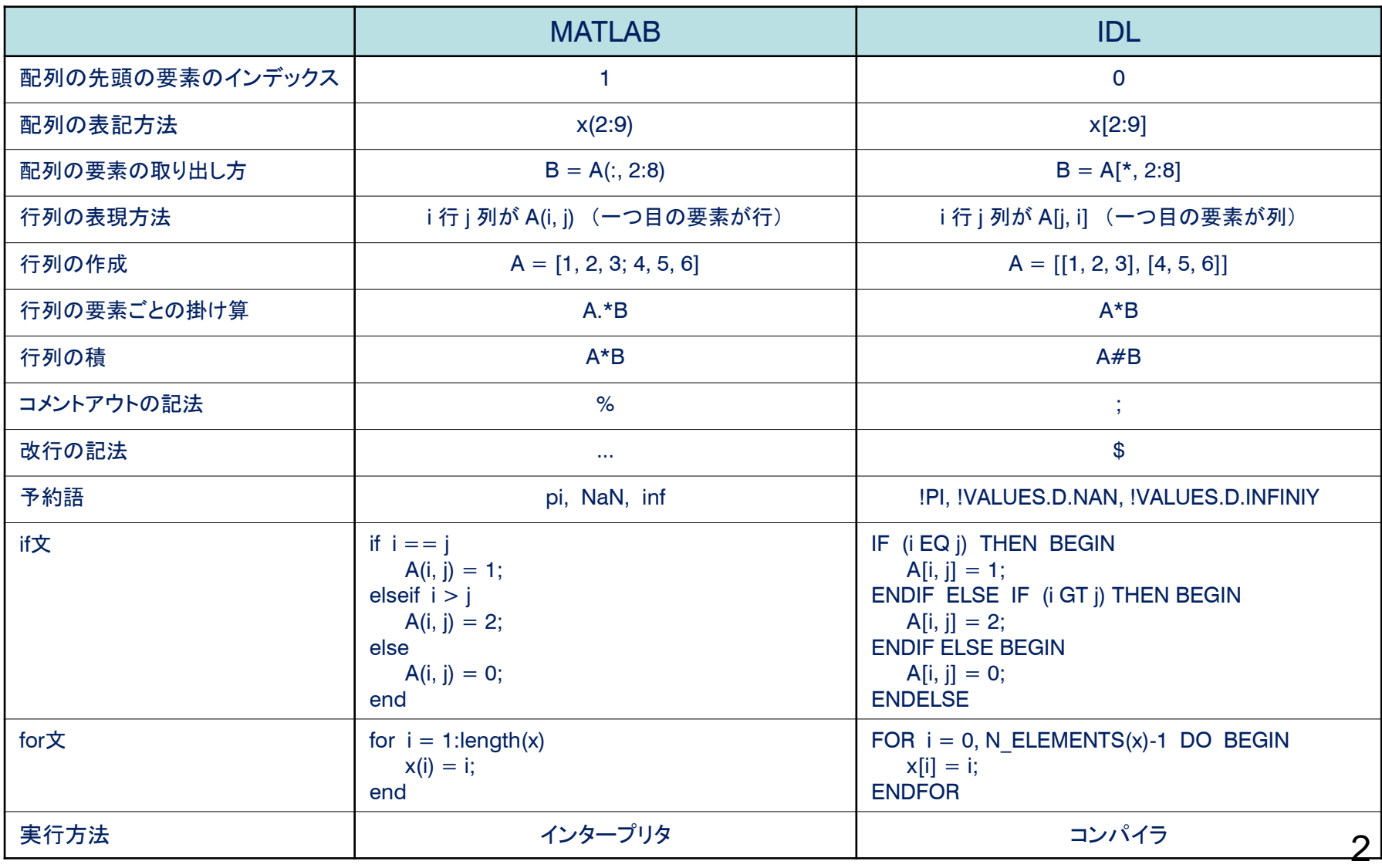

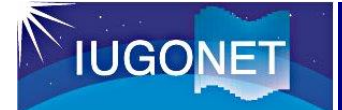

## 3. M-UDASを利用したデータ解析の流れ

本資料では、MATLAB/M-UDASを利用した以下のデータ解析の流れを簡単に解説します。

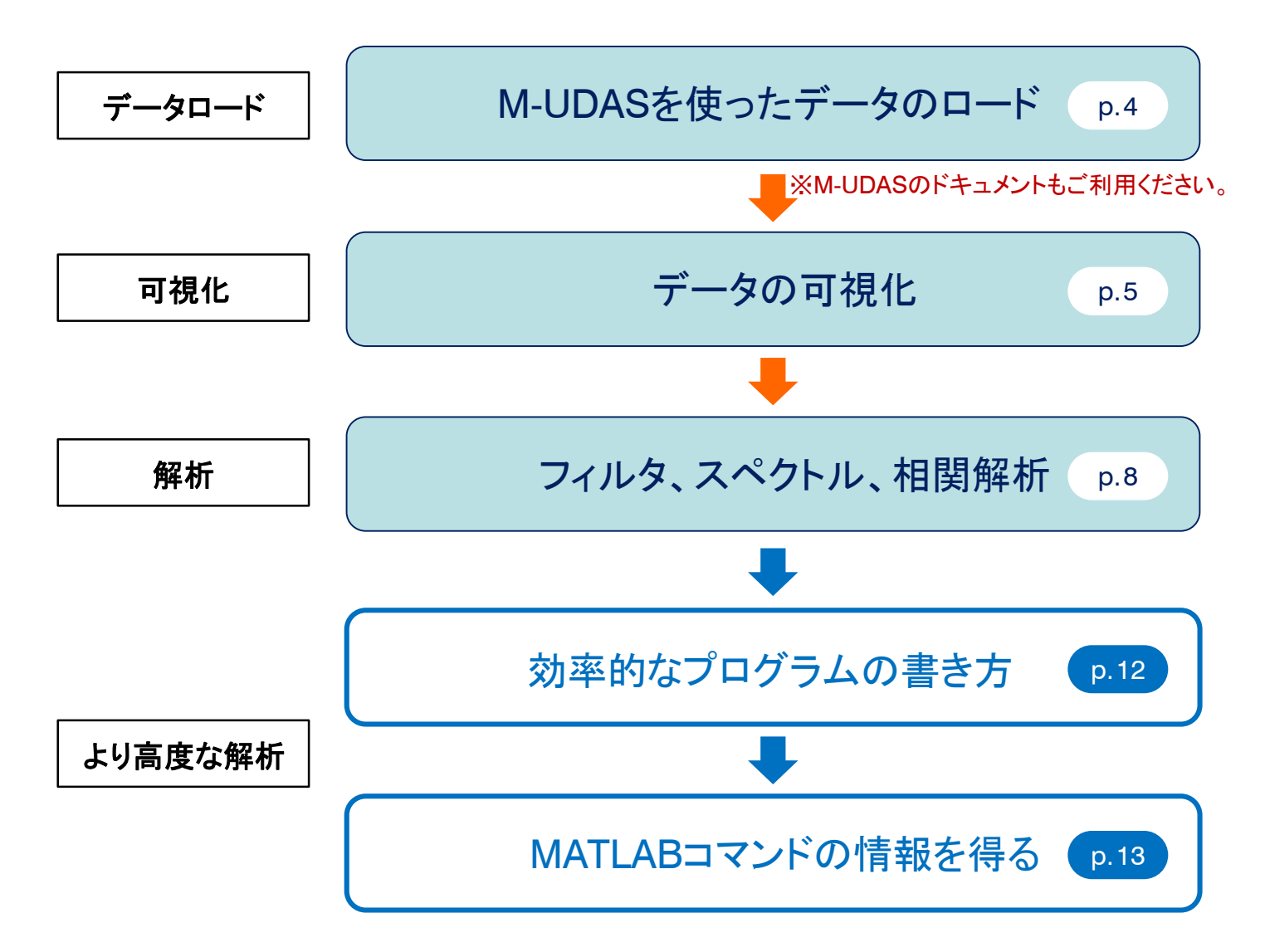

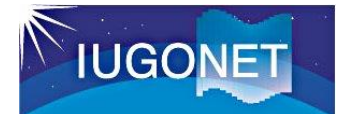

### 4-1. データ読み込み

IUGONET参加機関がウェブ上に公開している多種多様なデータを読み込むには、MATLABライブラリ「M-UDAS」が便利です。 M-UDASにより、複数日のデータファイルのダウンロード、読み込みが1コマンドで実行でき、即座に可視化・解析に進めます。

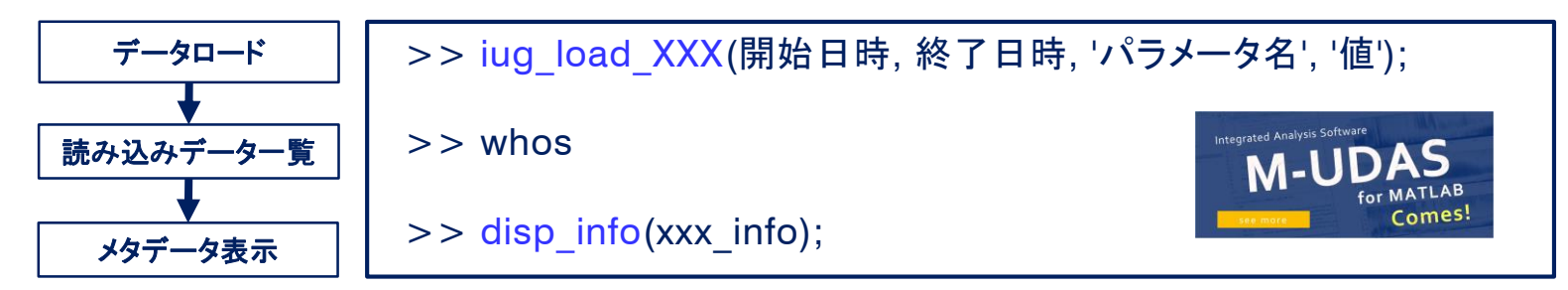

ダウンロード元URL: https://github.com/iugonet/UdasMatlab

#### **M-UDAS 1.00** に含まれているロード関数:

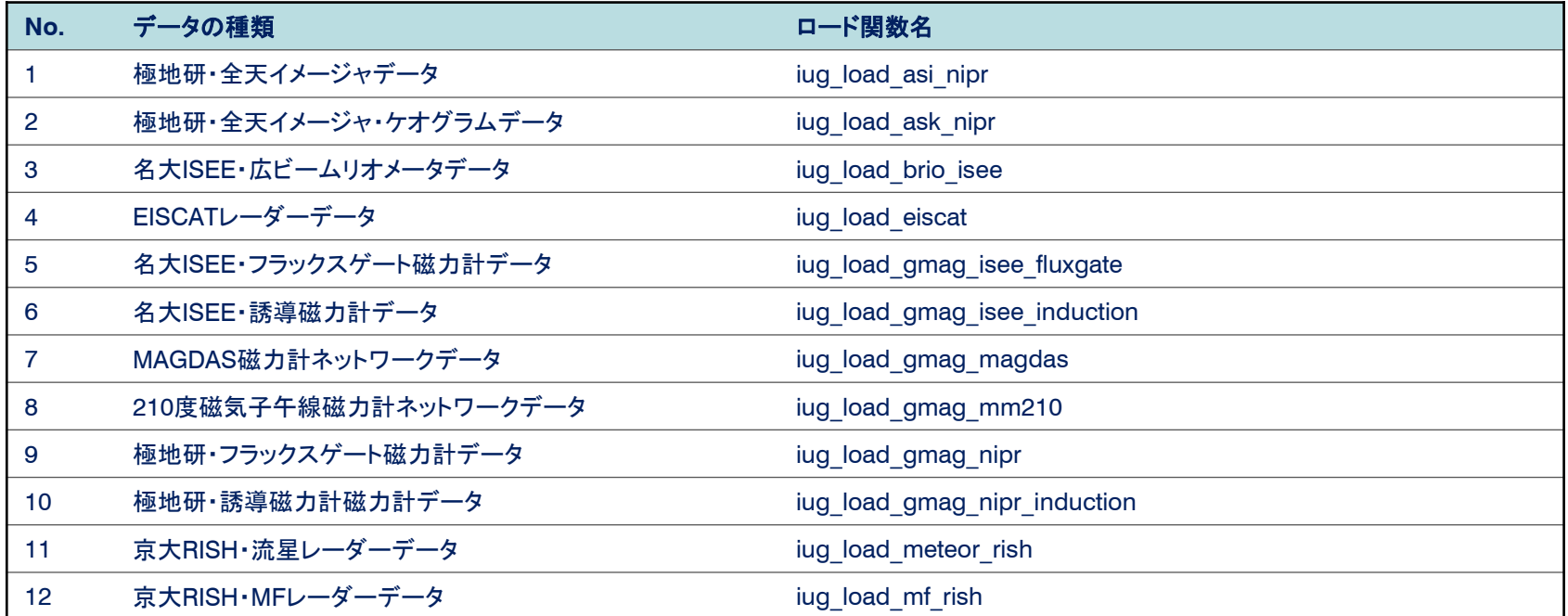

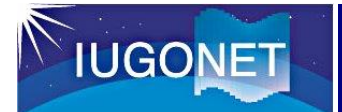

## 4-2. データの可視化(ラインプロット)

Figure ウィンドウの作成

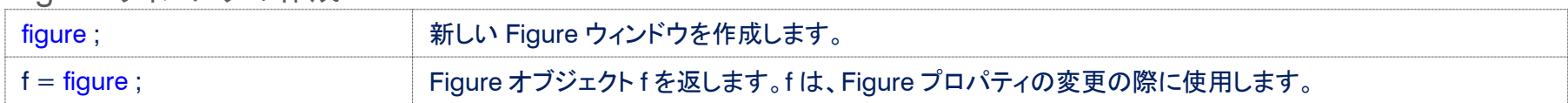

#### 座標軸(Axes)の作成

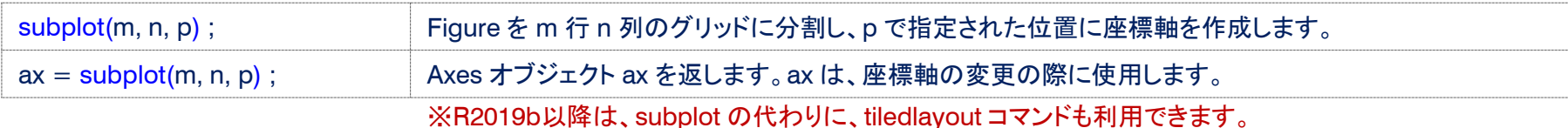

### ラインプロット

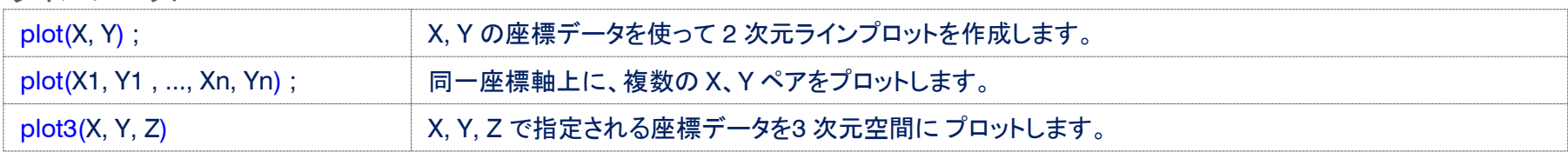

### グラフィックスオブジェクトのプロパティの設定

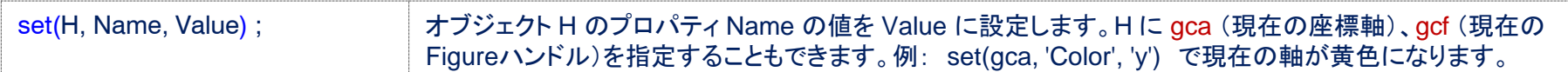

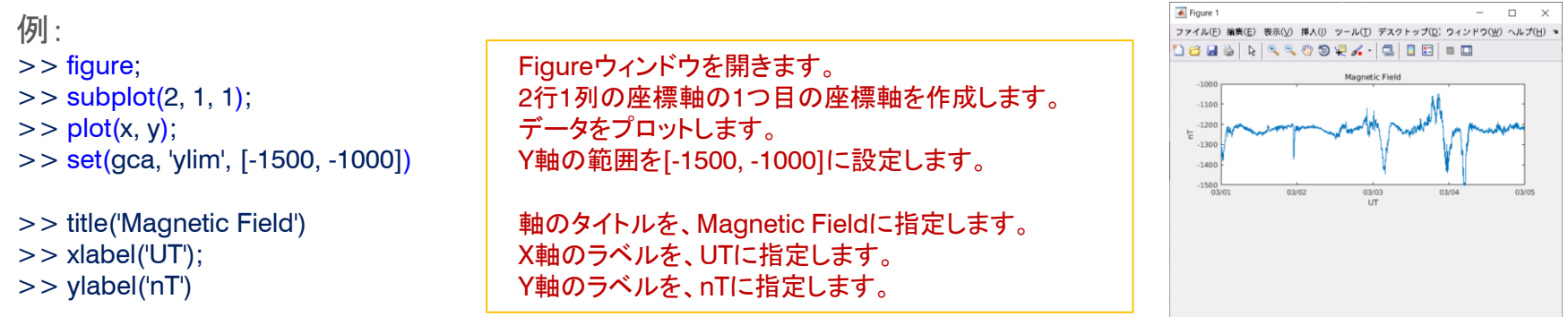

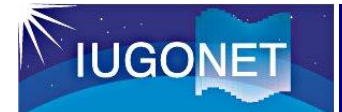

## 4-2. データの可視化(カラープロット)

疑似カラープロット

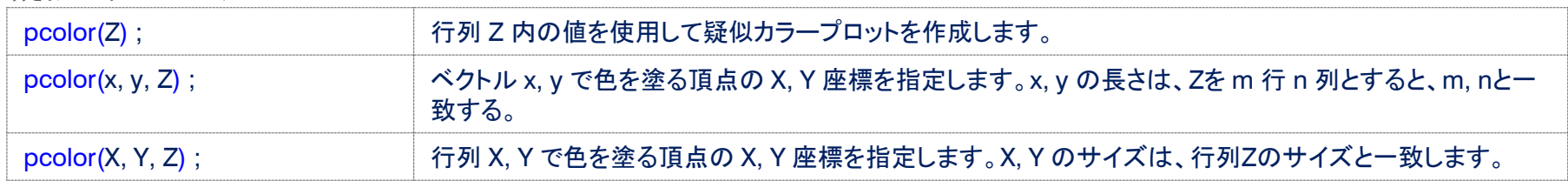

#### カラーシェーディングプロパティの設定

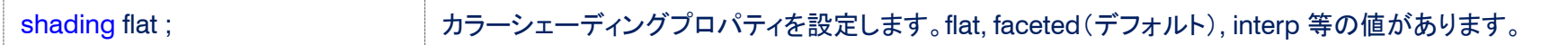

カラーバーの表示

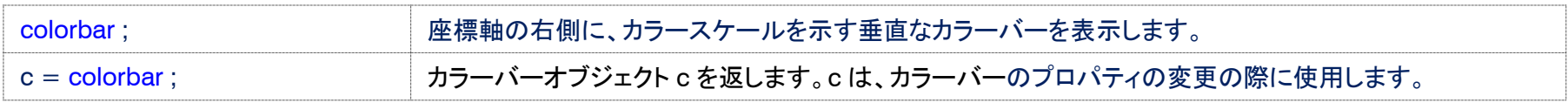

カラーマップの設定

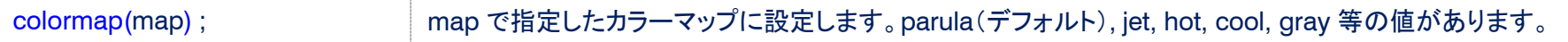

例:

 $>>$  pcolor(x, y, Z); >> shading flat; >> colormap(jet); >> set(gca, 'clim', [0, 200]) >> colorbar;

>> set(gca, 'yticklabel', [ ])  $>>$  xlabel('UT'); >> ylabel('N <--> S');

カラープロットを作成します。 カラーシェーディングを flat に設定します。 カラーマップを jet に変更します。 カラーの範囲を[0, 200]に設定します。 カラーバーを表示します。

Y軸の目盛りを表示しないようにします。 X軸のラベルを、UT に指定します。 Y軸のラベルを、N<-->S に指定します。

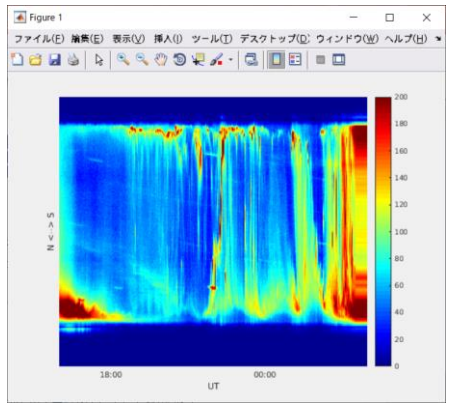

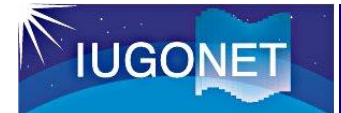

## 4-2. データの可視化(その他のプロット)

分布図のプロット

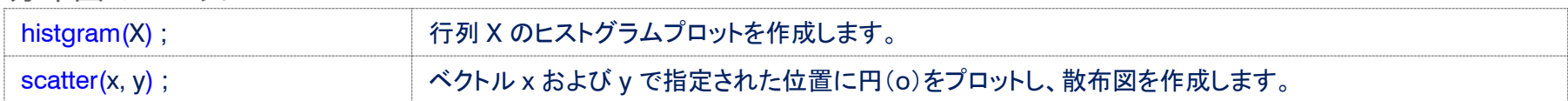

#### 等高線図のプロット

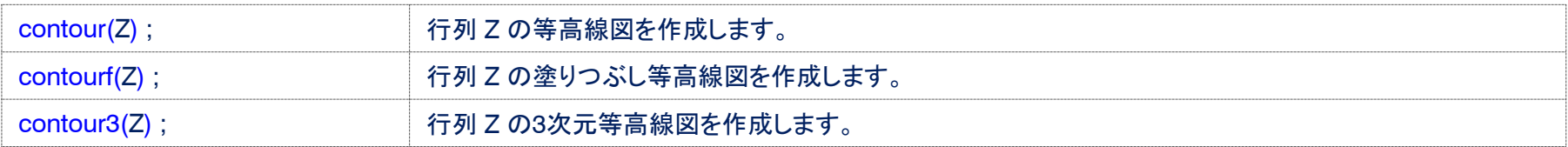

#### ベクトル場のプロット

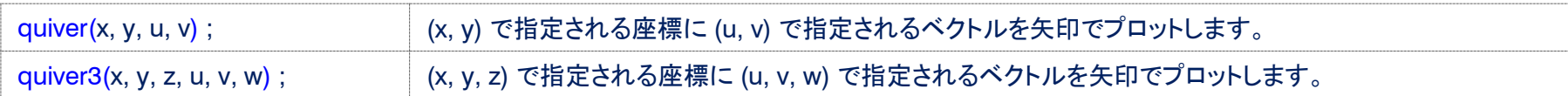

### ボリュームデータの可視化

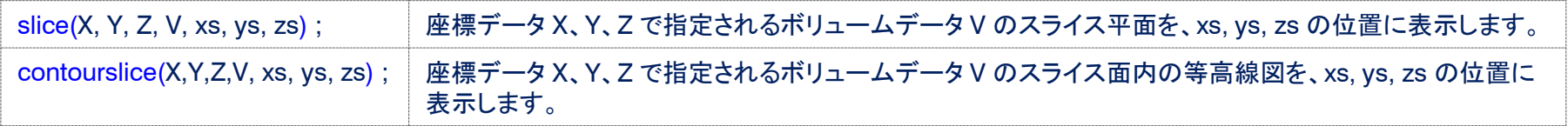

ムービーの表示

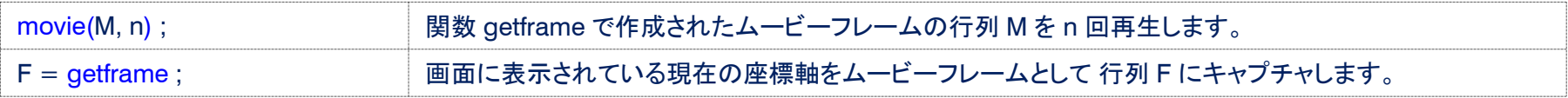

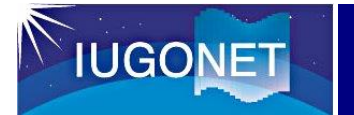

### 4-3. フィルタ処理

デジタルフィルターの設計

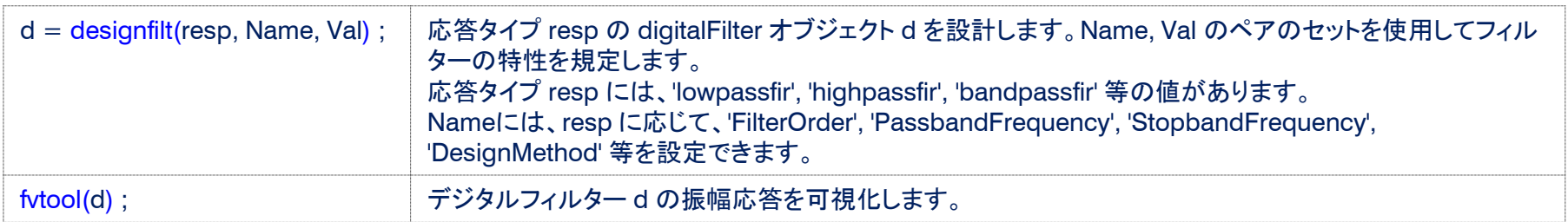

フィルター処理の実行

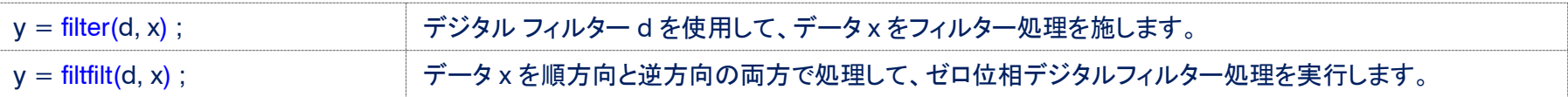

### 例: ハイパスフィルター

ハイパスフィルタを設計します。 >> hpFilt = designfilt('highpassfir', ... 'PassbandFrequency'(通過帯域周波数)を1/150 Hz、 'PassbandFrequency', 1/150, ... 'StopbandFrequency'(阻止帯域周波数)を1/200 Hz、 'StopbandFrequency', 1/200, ... 'SampleRate'(サンプルレート)を1Hz、 'SampleRate', 1, ... 'DesignMethod'(設計法)をカイザー ウィンドウ法に 'DesignMethod', 'kaiserwin'); 設定します。 デジタルフィルターの特性を可視化します。 >> fvtool(hpFilt); データに、ゼロ位相フィルター処理を実行します。  $>>$  OutData = filtfilt(hpFilt, InData);  $\overline{\bullet}$  Figure 8 >> plot(time, OutData); フィルター処理したデータをプロットします。

ファイル(E) 論集 解析(A) 挿入(N) 表示(V) ウィンドウ(W) ヘルプ(H)  $\Box \oplus \Box \upharpoonright \Diamond \wedge \Diamond \wedge \Diamond \wedge \Diamond \wedge \Diamond \Box$ **N**NE+#O-BWONE 高幅応等 (d)  $10^{0}$ 

 $\Box$ 

 $\bigoplus$  Figure 7: - (dB)

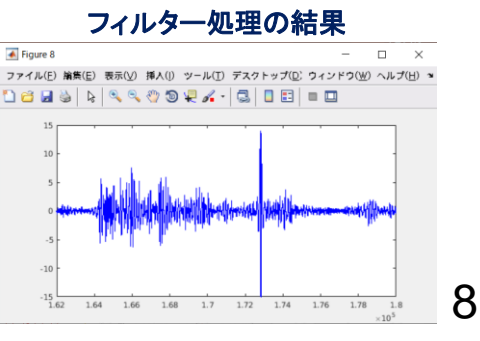

※R2018a以降のバージョンでは、 lowpass(ローパスフィルタ)、highpass(ハイパスフィルタ)、bandpass(バンドパスフィルタ) 等の関数も利用できます。

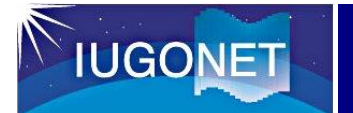

### 4-3. フィルタ処理

移動平均値、移動中央値

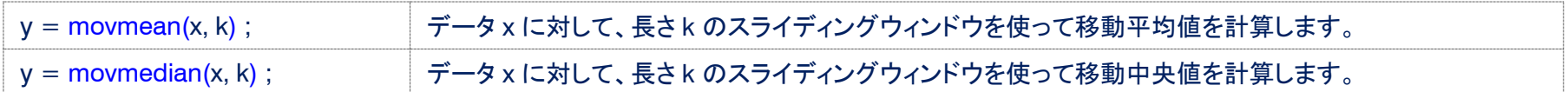

スパイクノイズの除去

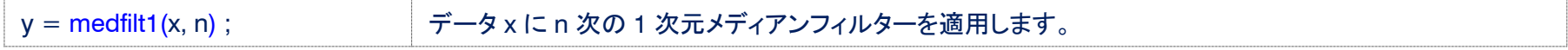

#### トレンドの除去

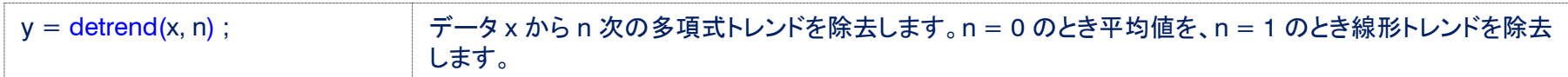

多項式フィッティング

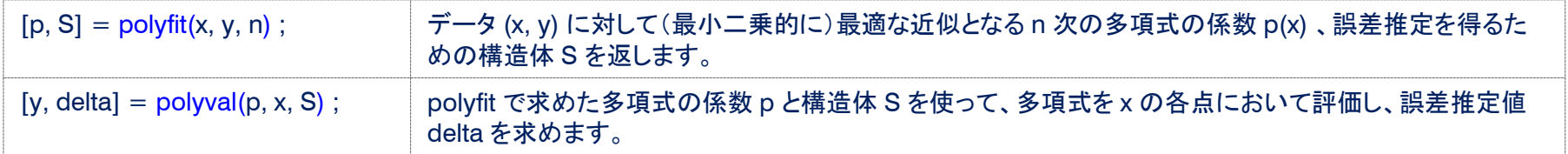

例:

 $\Rightarrow$  mx = movmean(x, 20);

>> plot(time, x, time, mx);

データ x の20点の移動平均値 mx を計算します。

x, mx を同時にプロットします。

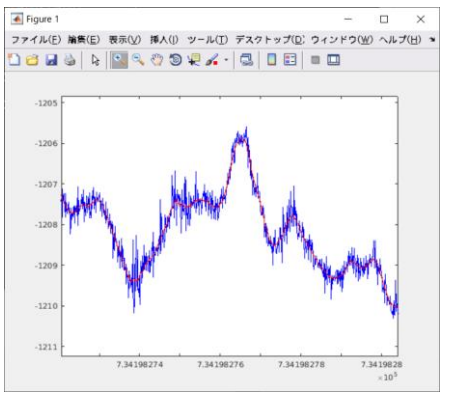

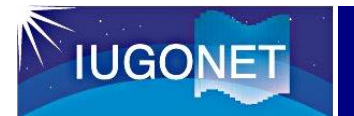

## 4-4. スペクトル解析

### ダイナミックスペクトル

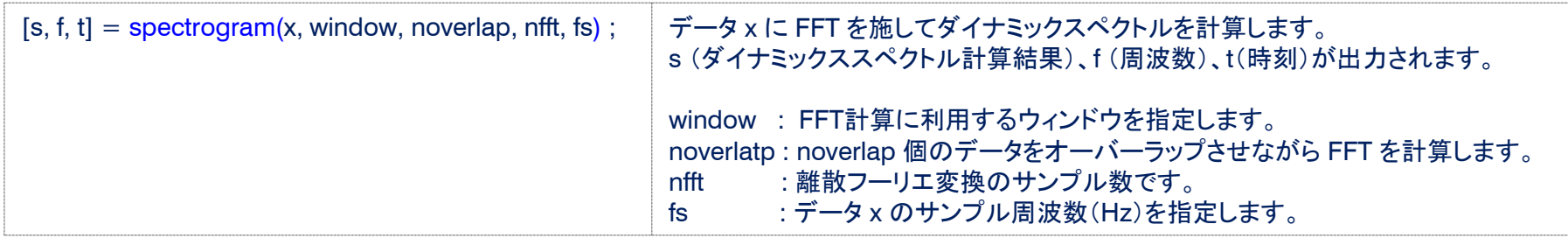

例:

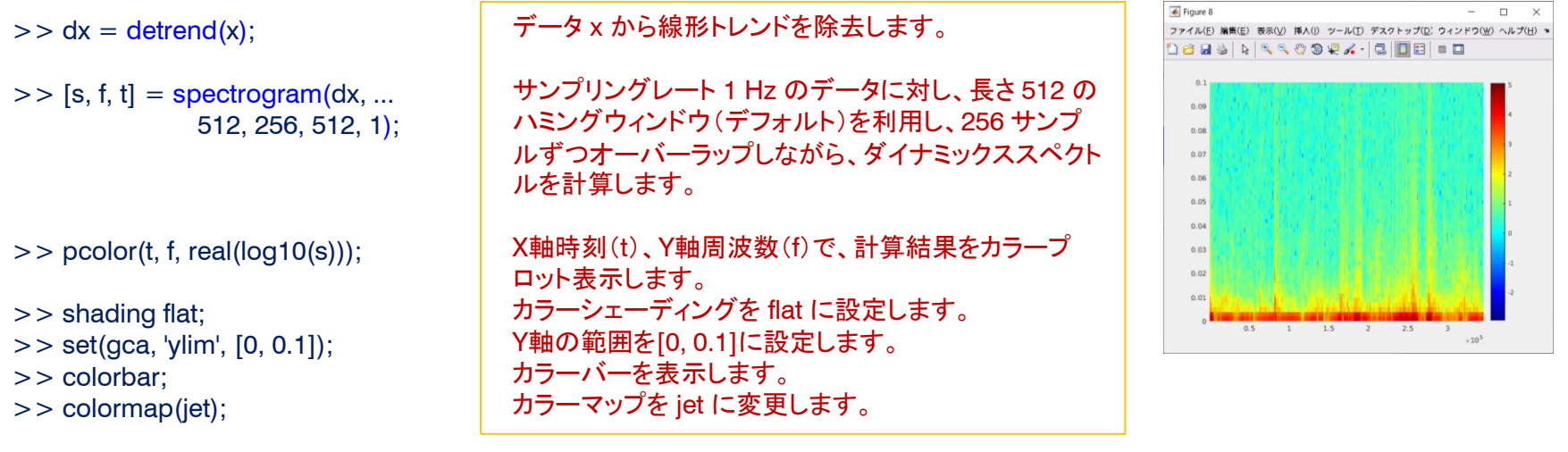

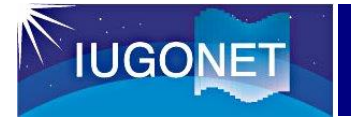

### 4-5. 相関解析

#### 線形相関

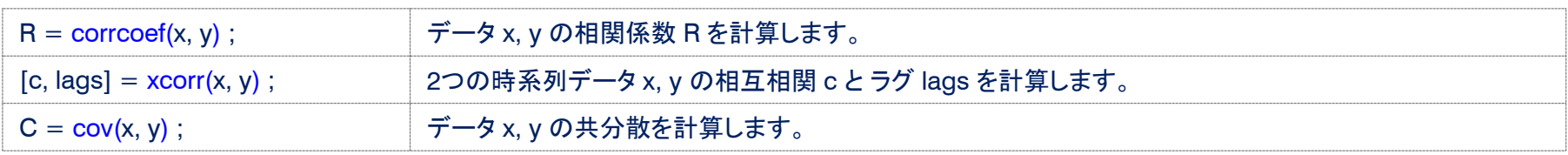

例:

- $\Rightarrow$  plot(time, x, time, y);
- $>>$  [c, lags] =  $xcorr(x, y, ...$ 100, 'normalized');  $>>$  plot(lags, c, 'bx-');

 $>> y1 = \text{circshift}(y, -17);$ >> corrcoef(x, y1)

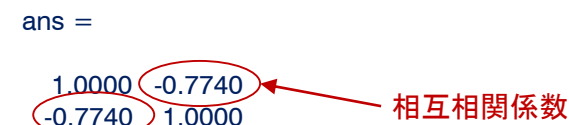

データ x, y をプロットします。

x, y の相互相関 c を計算します。 最大ラグを100とし、c を正規化します。 横軸をラグ lags として、相関係数 c をプロットします。

y をラグの分だけシフトさせて、y1 に代入します。 x, y1 の相関係数を計算します。

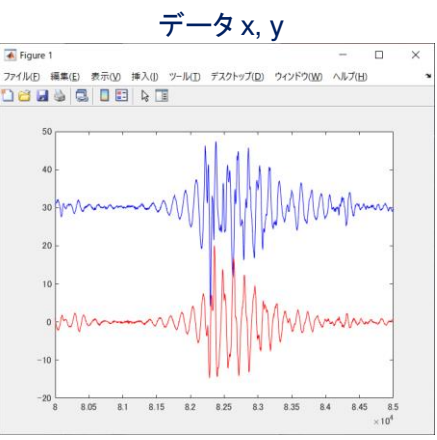

#### x, y の相互相関 c

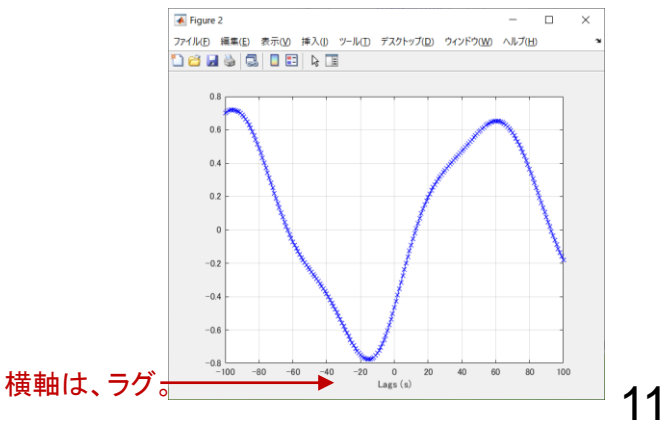

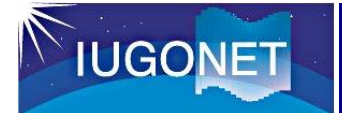

## 5. 効率的なプログラムの書き方

- 繰り返し行列演算(ベクトル演算)を使う。 – For文の使用は遅くなる原因。
- 予め必要な配列数を確保する。 – 配列の自動拡張は便利だが、パフォーマンスが落ちる。
- なるべく組込み関数を使う。
	- 上の問題に対応されているものが多い。
- tic,tocを有効に使う。
	- 経過時間を測定するコマンドで時間がかかる部分を見つける。

# 6. MATLABコマンドの情報の取得方法

### 情報を得るためのコマンド

**IUGONE** 

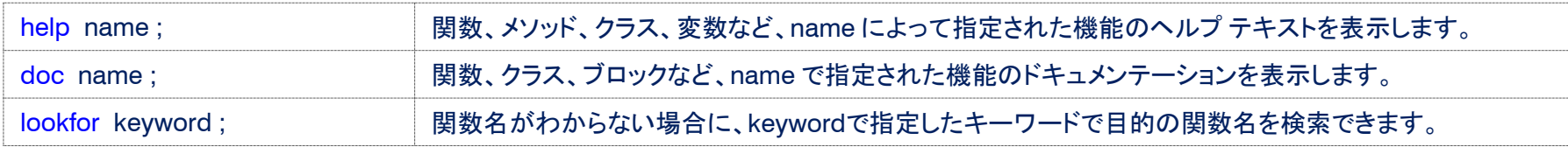

### ヘルプセンター

https://jp.mathworks.com/help/

- Mathworkのウェブサイト内で、MATLABの利用方法、コマンド、プ ログラミング方法、数学等が、日本語で詳細に解説されています。 (最新機能は、英語。)
- 動画やデモも充実しており、初心者から上級者まで、必要な情報 をほとんど全てこのウェブサイトで得ることができます。

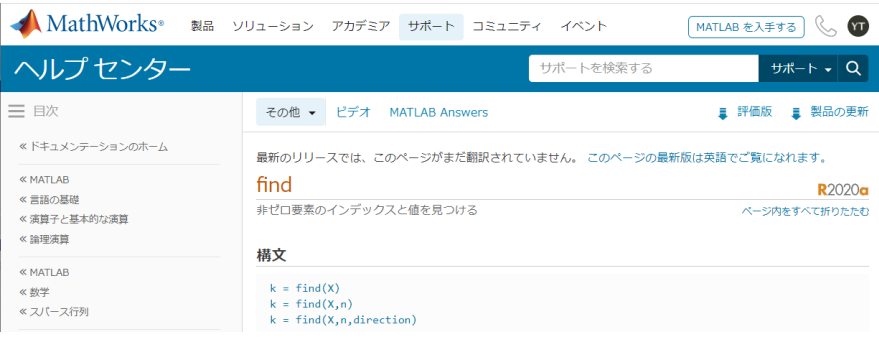

#### MATLAB Central

https://jp.mathworks.com/matlabcentral/

- MATLAB Answersから、MATLABに関して質問をすることで、コ ミュニティからの回答を得ることができます。
- File Exchangeでは、コミュニティから提供された様々な関数や Toolboxを利用することができます。
- 例えば、IGRFモデル、MSIS-E-00モデル、IRIモデル等の MATLABプログラムを入手することができます。

※上記を利用するためには、MathWorksのアカウントが必要です。

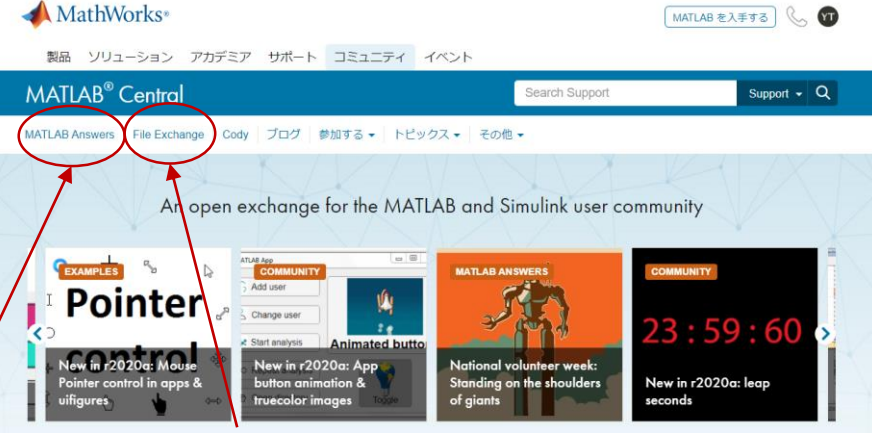

MATLAB Answers File Exchange